1. 請登入校務資訊系統,點選「各項研究計畫暨產學合作計畫申請作業」。

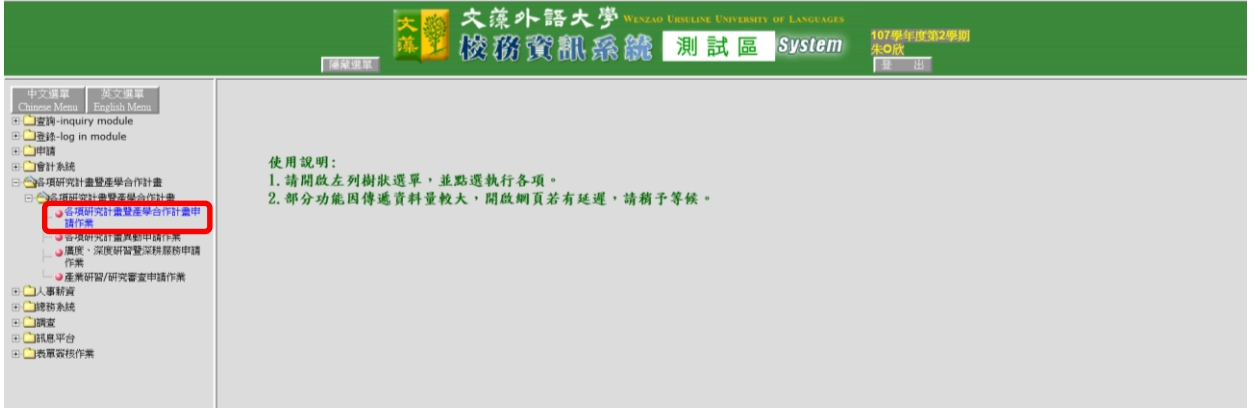

2. 點選「登錄新申請表」。

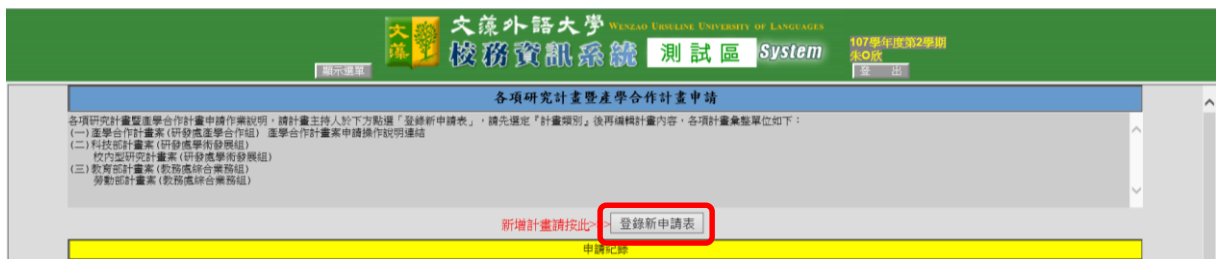

3. 請填入計畫相關資料。「計畫金額」請填計畫總金額,「行政管理費」請填 0(系統會自 動帶出10%,請自行修正為 0。無須理會行政管理費內含或外加,此為產學案計算方式)。 完成編輯後請按存檔。

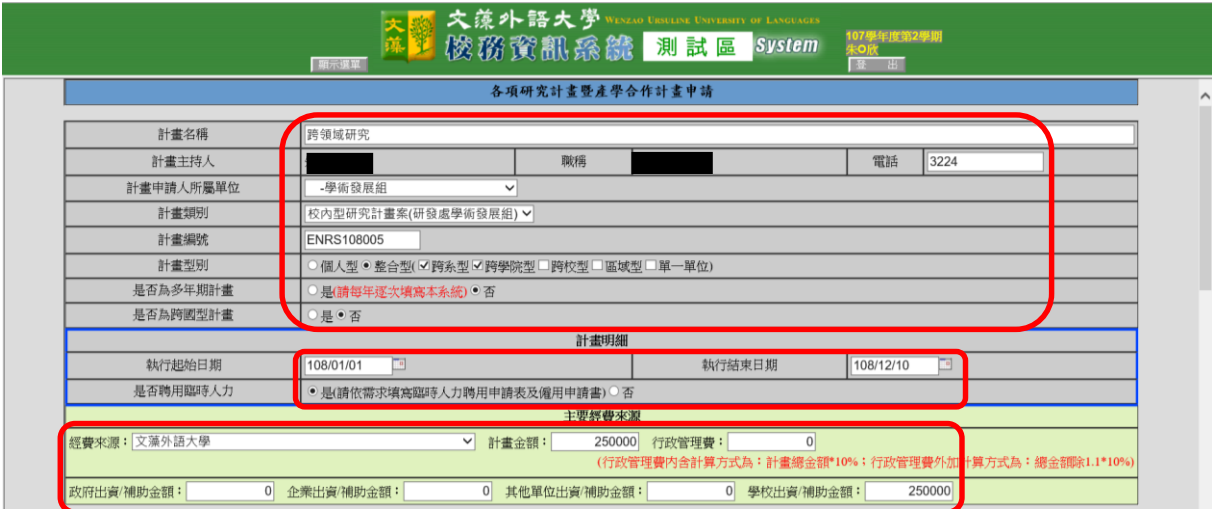

4. 回主畫面,若有共同主持人、子計畫主持人等,請點選「2.編輯計畫相關人員」。

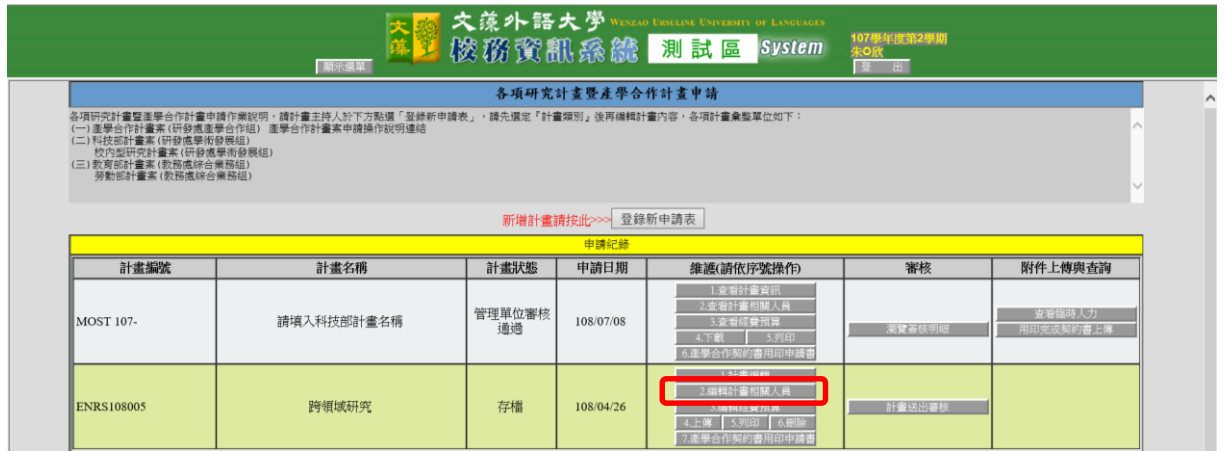

5. 請填入計畫相關人員資料。完成後按存檔。

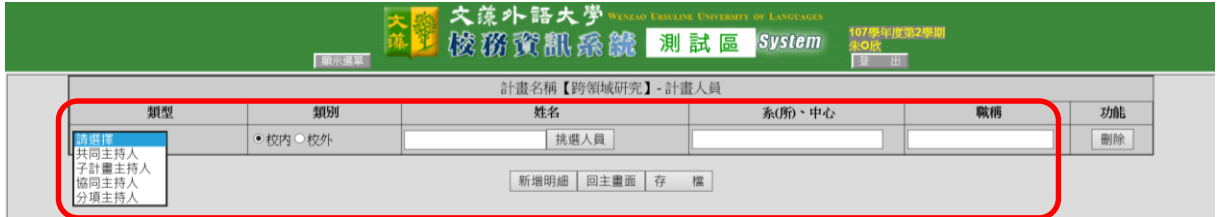

6. 回主畫面,點選「3.編輯經費預算」。

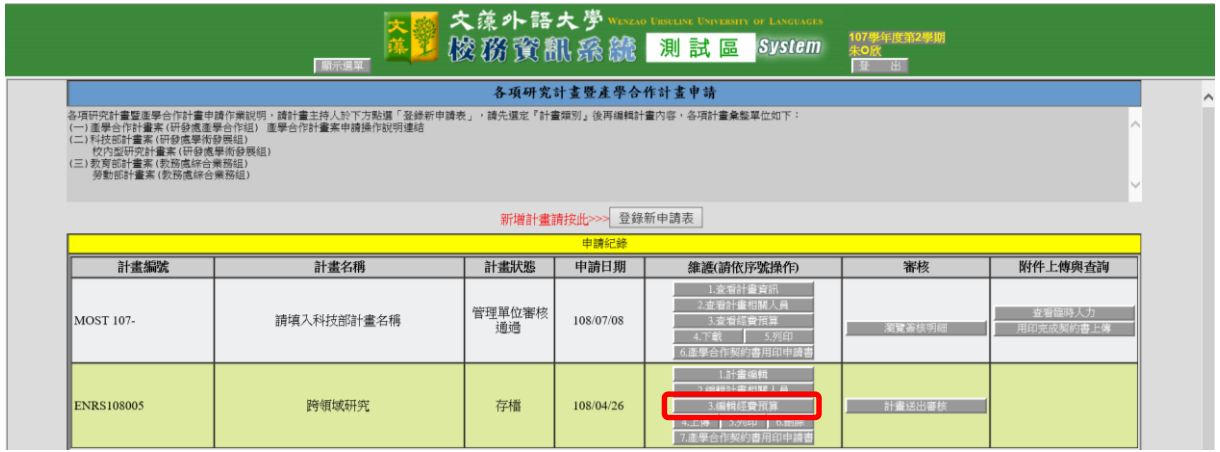

7. 點選「新增一筆預算」→「選擇會計科目」, 跳出的視窗中請點選「支出科目」→「查 詢」「業務費」。

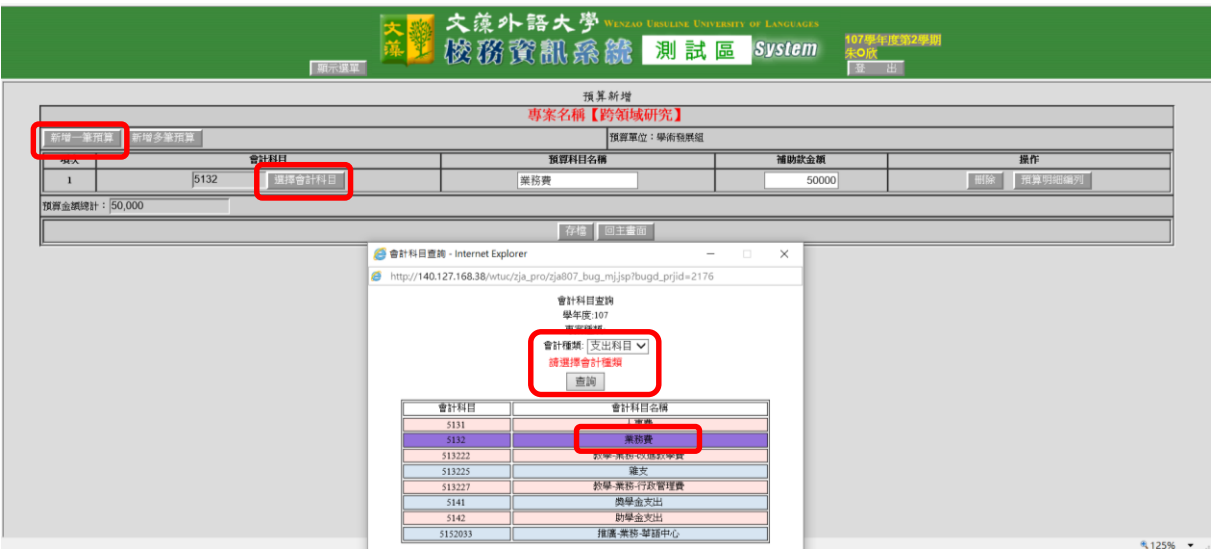

## 8.

\*校內個人型計畫:金額欄位請填計畫總金額。點選「預算明細編列」進去編列明細。 \*校內整合型計畫:請依各子計畫分別編列。「預算科目名稱」請加註子計畫,金額請填 子計畫金額。點選「預算明細編列」進去,編列子計畫經費明細。

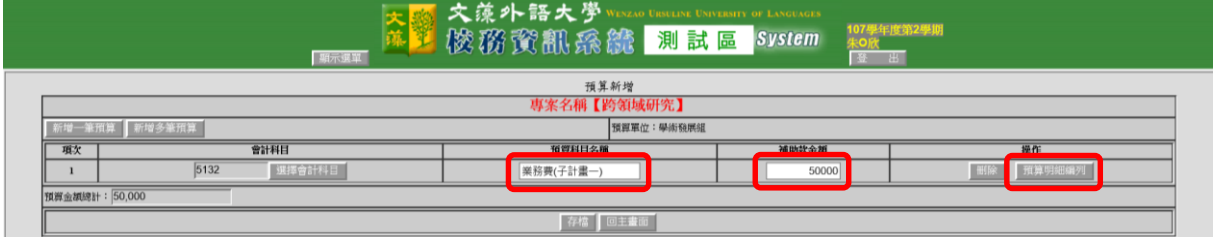

9. 點選「新增一筆預算明細」→「選擇會科」,跳出的視窗上依經費項目點選,若無相 符之項目,點選業務費即可。

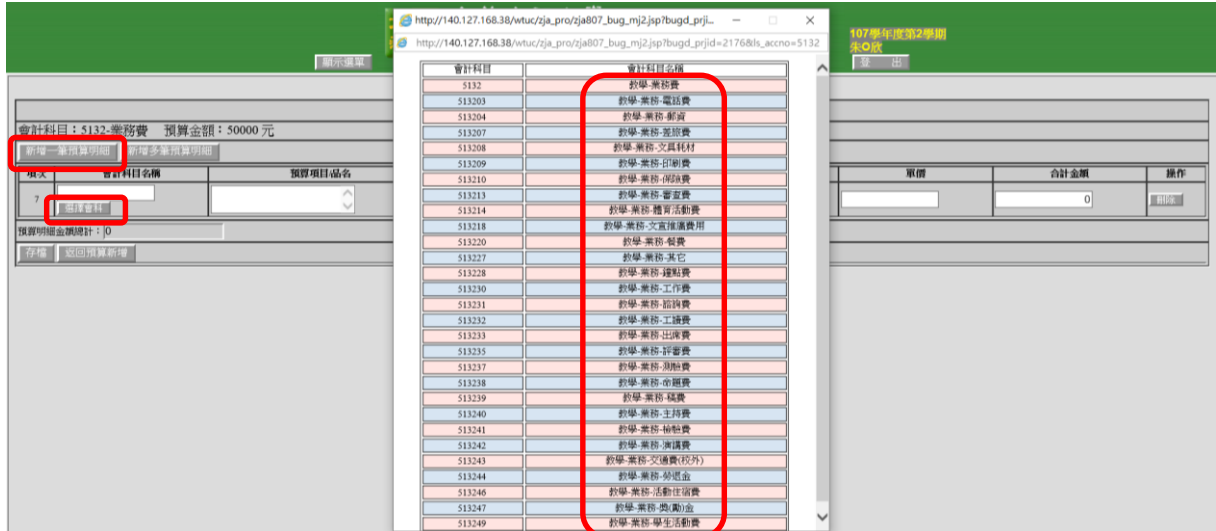

10. 請依核定之補助項目分別編列,重複操作步驟 9。完成後請按存檔。

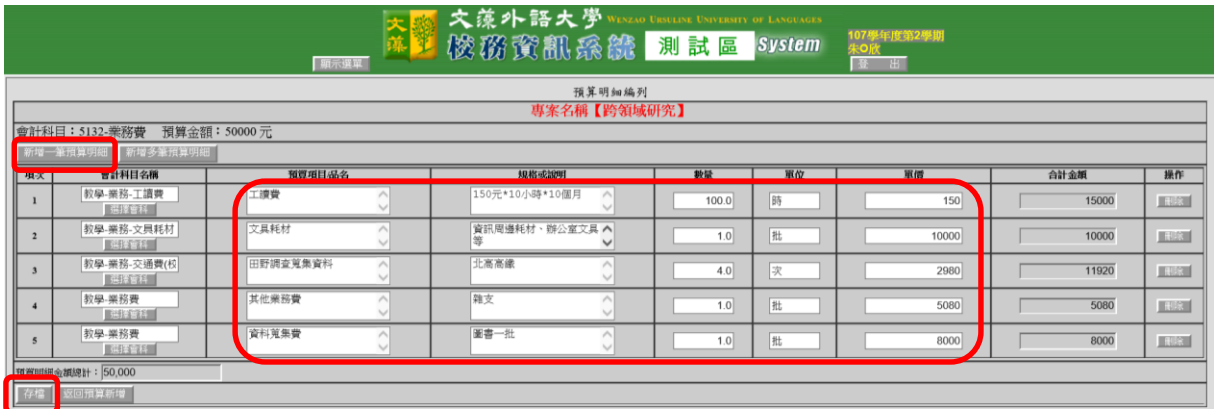

11. 校内整合型計畫返回預算編輯畫面後,需再次操作步驟 7,繼續編輯子計畫經費。 整體經費預算編輯完成,請確定存檔。

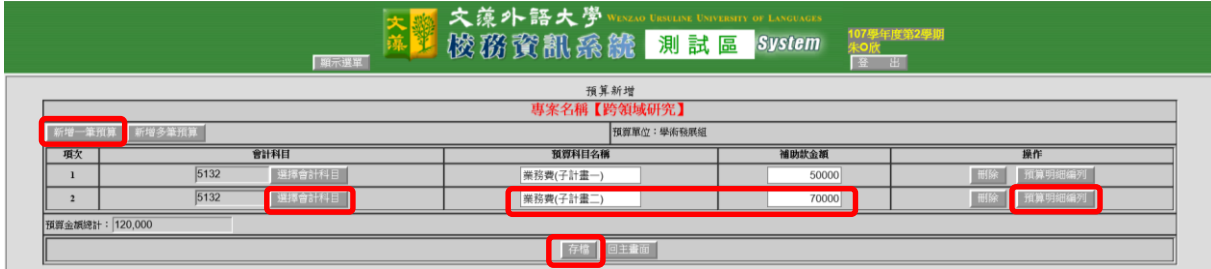

12. 回主畫面,點選「4.上傳」,點選「校內型研究計畫申請書」→「瀏覽」核定版申請 書 PDF 檔→「上傳」。

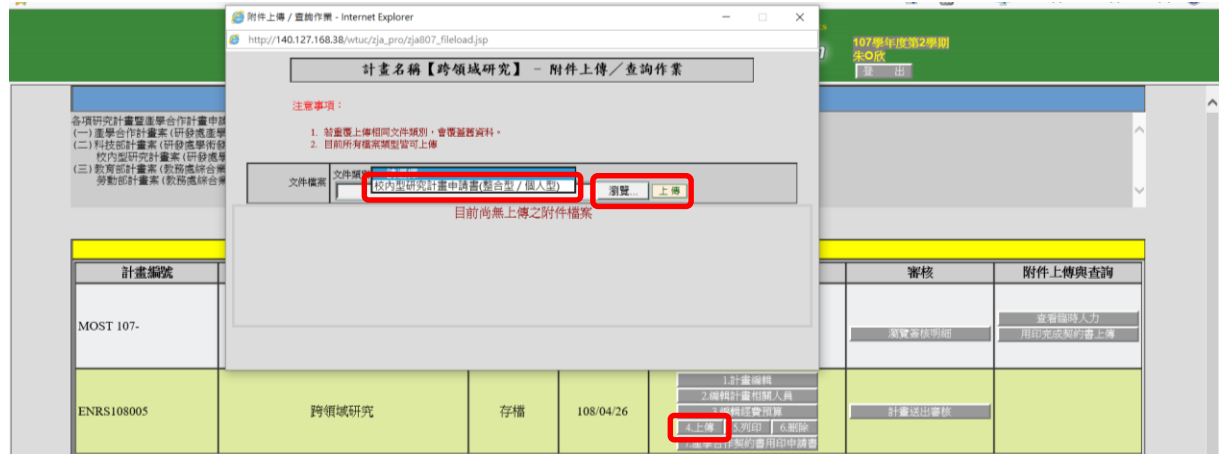

13. 以上資料確認無誤後,即可按「計畫送出審核」。將經系(所)中心、學院、研發處、 會計室簽核。

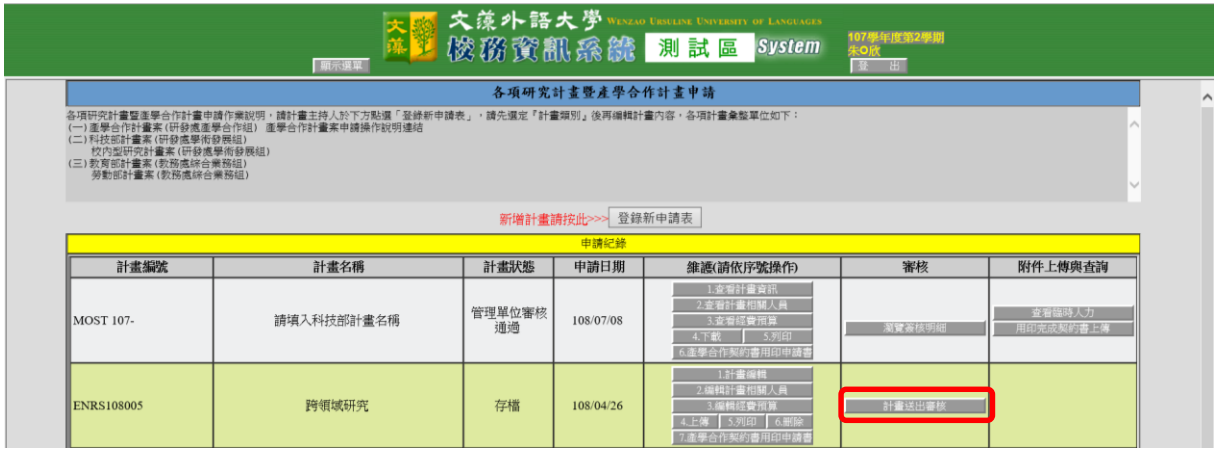

待計畫簽核通過後,若需聘用人力、變更計畫日期或經費等,請至「各項研究計畫異 動申請作業」申請。人力聘用請另參見「人力聘用離職線上系統操作說明」。因勞保投 保無法追溯,為維護受雇者權益,敬請及早完成計畫簽核。